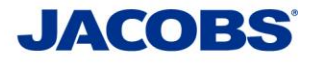

**Two-Step Verification**

**Setup Guide**

**For**

**Android**

# **PLEASE READ CAREFULLY:**

**Step 1:** MobilePASS+ Installation

**Step 2:** MobilePASS+ Token Enrollment

**Step 3: Using the Two-Step Verification - User Guide** 

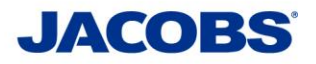

# **Step 1: MobilePASS+ Installation**

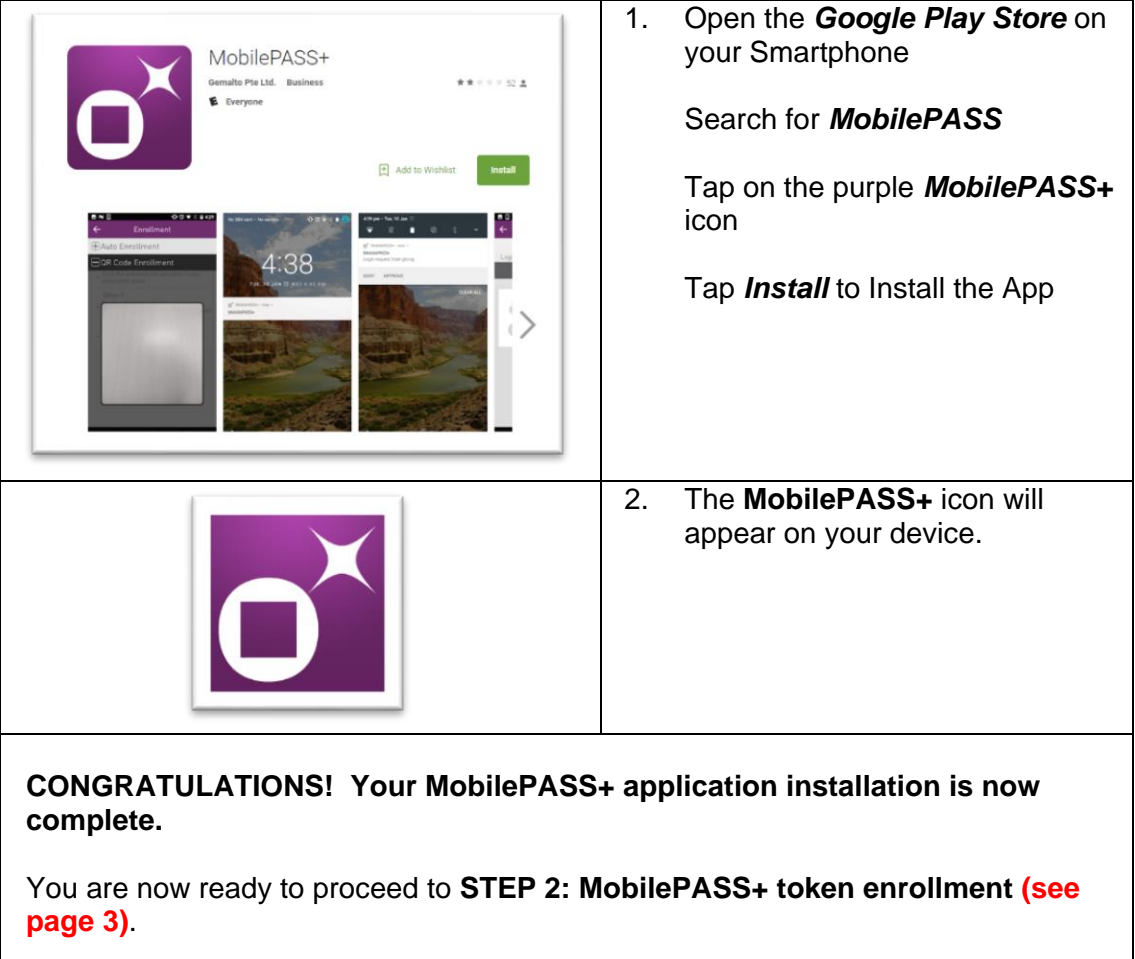

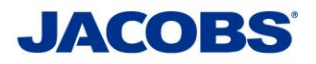

### **Step 2: MobilePASS+ Token Enrollment**

You can enroll your SafeNet MobilePASS+ token using one of the following methods:

**Method 1: Automatic Enrollment** – This is recommended when access to the self-enrollment email is available on the smartphone. Automatically copy and paste the activation code into the Auto Enrollment window by clicking the Enroll your SafeNet MobilePASS+ token link.

**Method 2: QR Code Enrollment** - This is recommended when you cannot receive email or open the self-enrollment from your smartphone. Scan a QR Code to enroll your SafeNet MobilePASS+ token.

**Method 3: Copy and Paste Activation String into the Automatic Enrollment Window** - This is recommended when you have difficulties with Automatic Enrollment. For example, if the registration link in the device does not work or the browser in use does not support opening an external application.

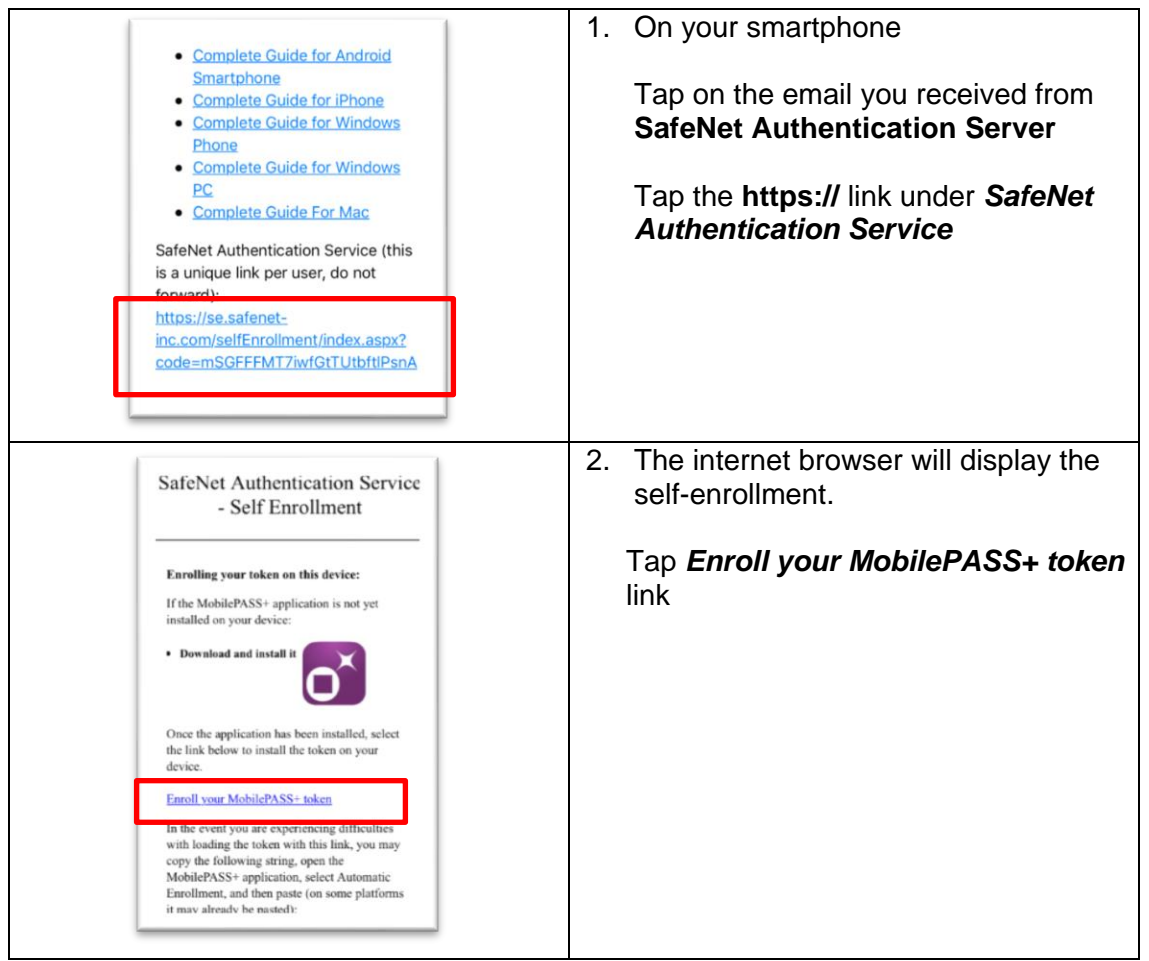

### *Method 1 – Automatic Enrollment*

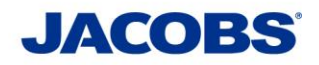

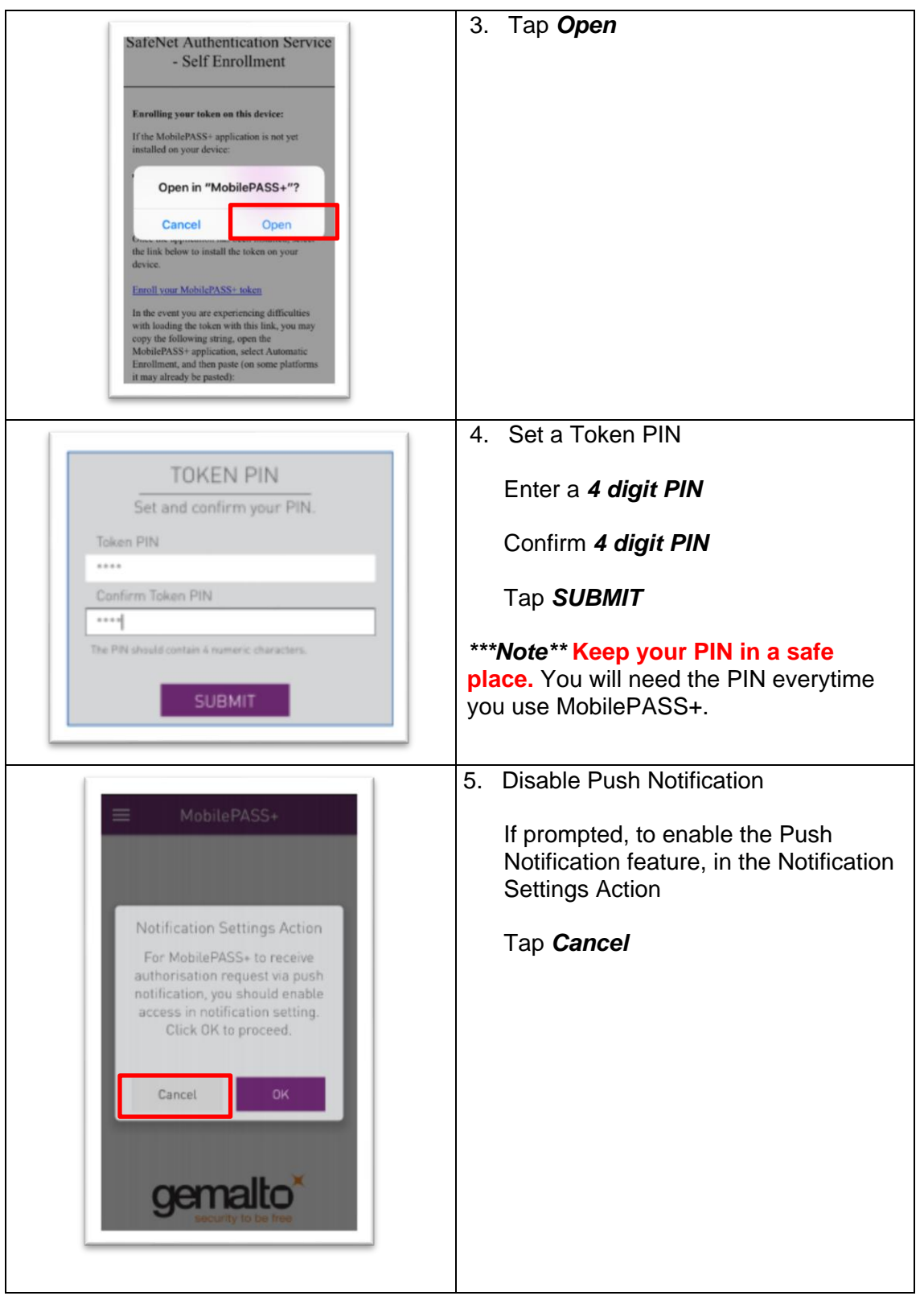

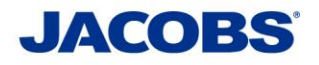

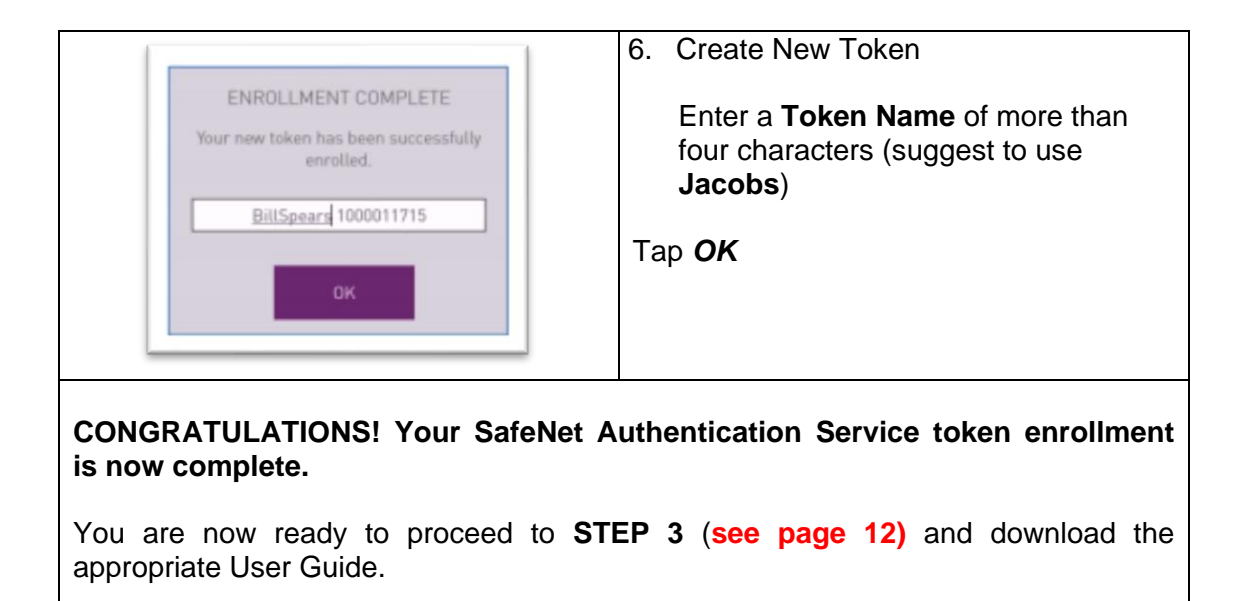

*Method 2 – QR Code Enrollment*

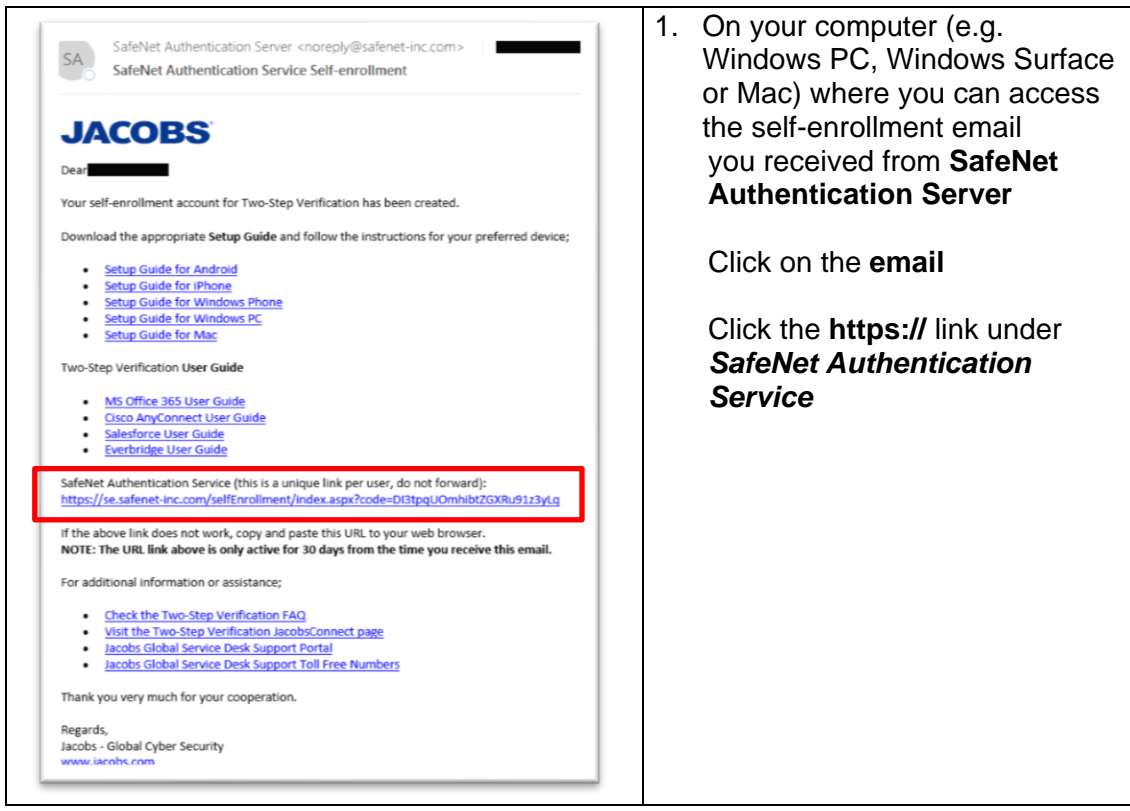

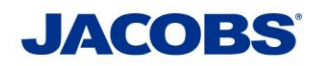

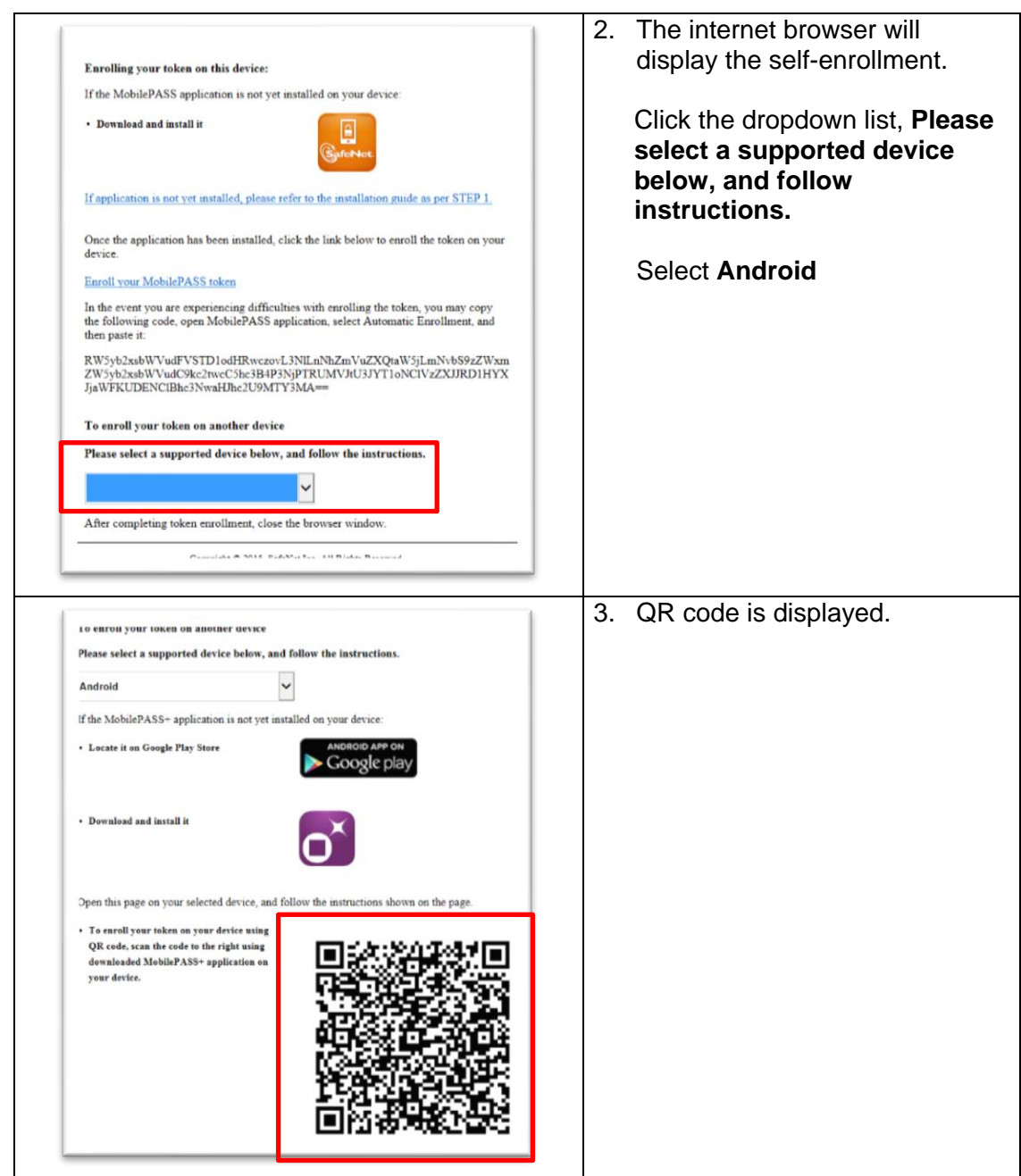

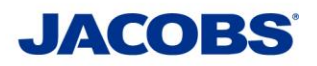

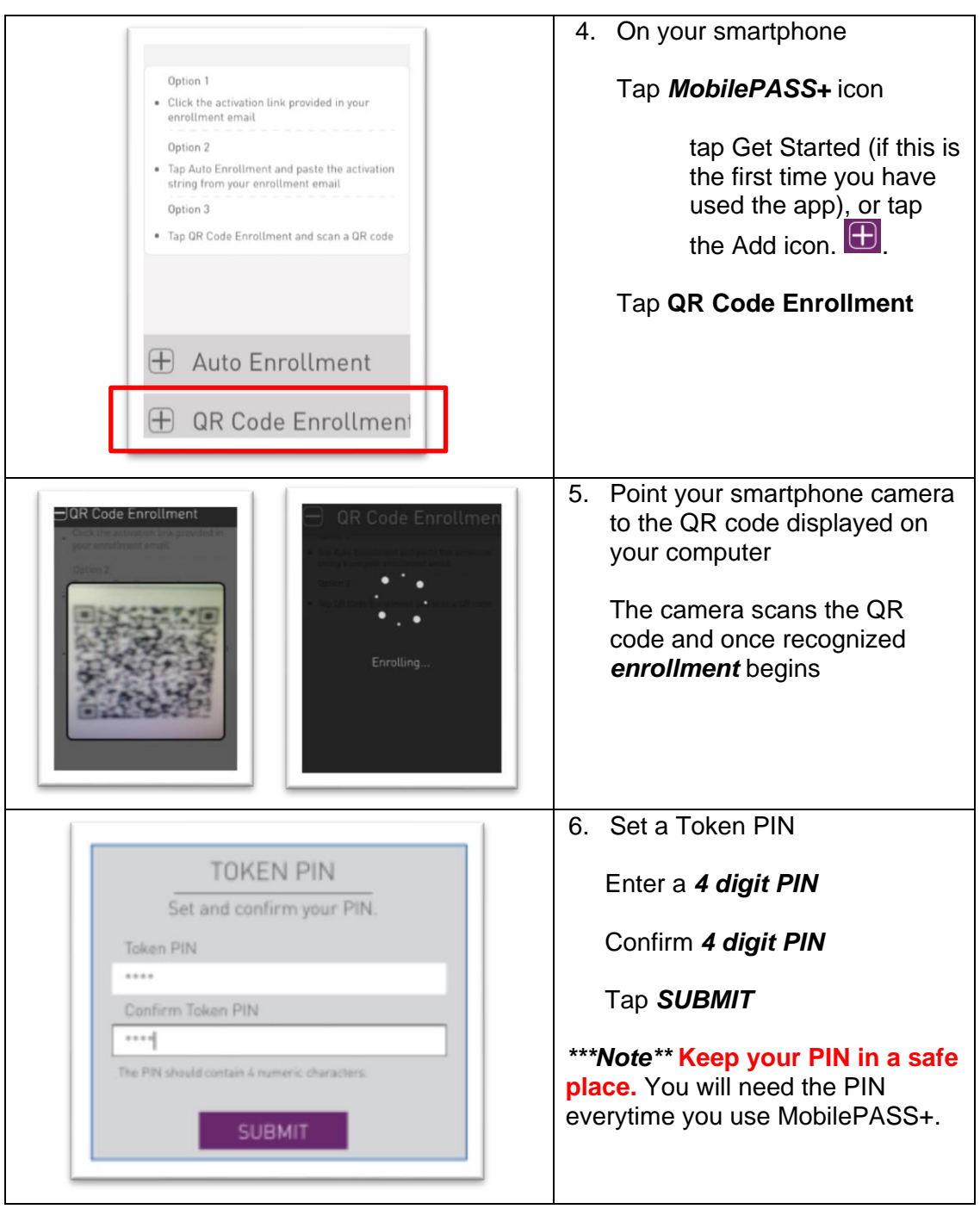

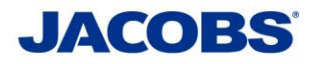

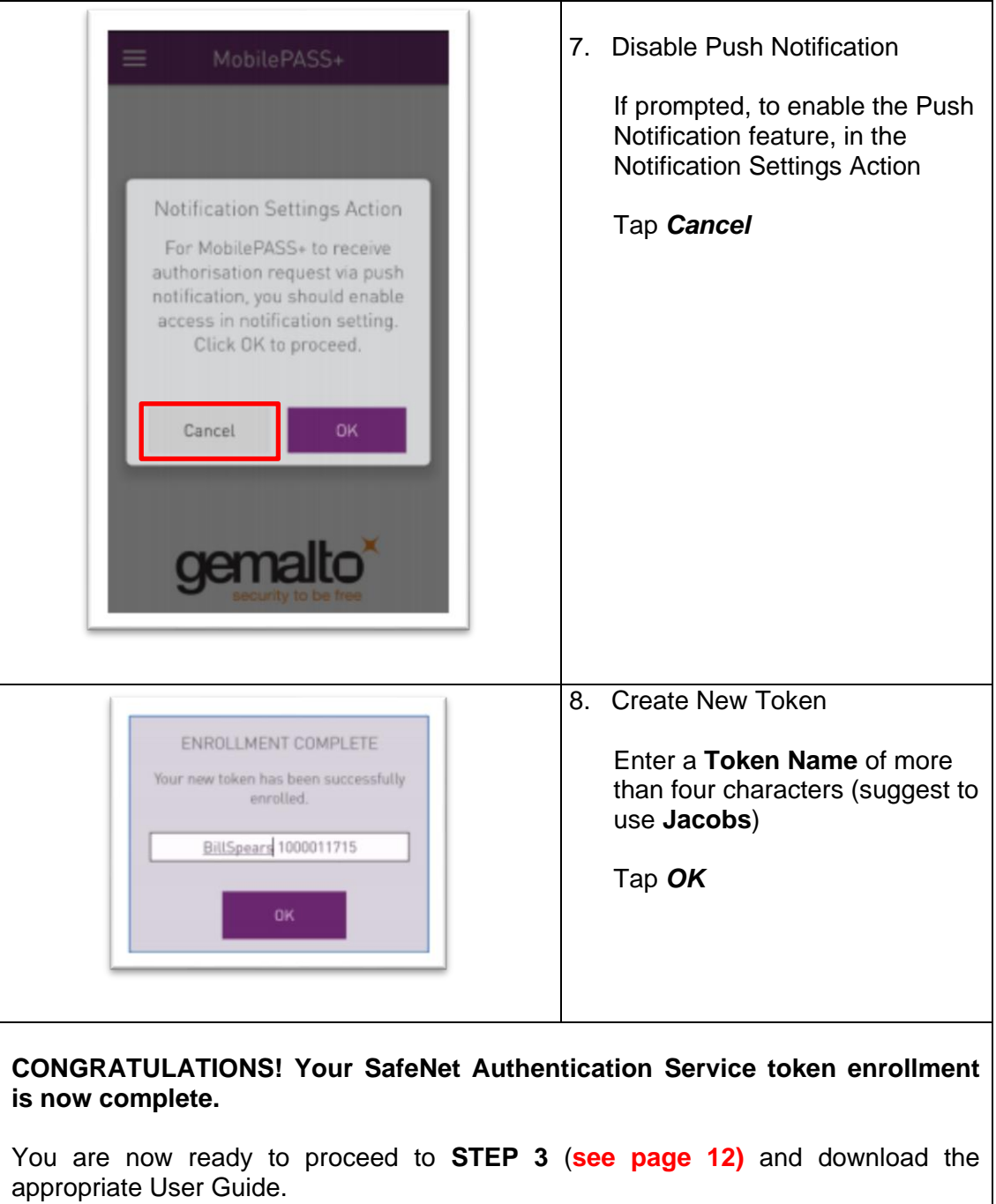

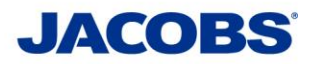

1. On your smartphone • Complete Guide for Android Smartphone Tap on the email you received from • Complete Guide for iPhone • Complete Guide for Windows **SafeNet Authentication Server** Phone • Complete Guide for Windows PC Tap the **https://** link under *SafeNet*  · Complete Guide For Mac *Authentication Service* SafeNet Authentication Service (this is a unique link per user, do not https://se.safenetinc.com/selfEnrollment/index.aspx? code=mSGFFFMT7iwfGtTUtbftlPsnA 2. The internet browser will display the • Download and install self-enrollment. Copy the activation string from the Once the application has been installed, select webpage the link helow to install the token on your device. Enroll your MobilePASS+ token **TIP:** To copy the activation string In the event you are experiencing difficulties 1. Long-tap on the activation string. with loading the token with this link, you may copy the following string, open the MobilePASS+ application, select Automatic Enrollment, and then paste (on some 2. Drag the set of bounding handles to platforms it may already be pasted): include the whole activation string. RWSvh2xshWVudFVSTD1odHRwczovL3Nhc3 Rlc3RzZS5zYWZlbmV0LWluYy5jb20vc2VsZmV 3. Tap the selected text again to copy ucm9sbG1lbnQvZHNrcHAuYXNweD9zYz1RNG FueUNZRWtBDQpVc2VySUQ9QmlsbFNwZWFy the activation string to the clipboard. cw0KUGFzc3BocmFzZT0zNDA2 Please select a supported device below, and follow the instructions. 3. On your smartphone Enrollment Tap *MobilePASS+* icon Option 1 tap Get Started (if this is the Click the activation link provided in first time you have used the your enrollment email app), or tap the Add icon.  $\Box$ Option 2 Tap Auto Enrollment and paste the · activation string from your enrollment email Tap *Auto Enrollment*Option 3 Tap QR Code Enrollment and scan a  $\epsilon$ QR code **HAuto Enrollment HOR Code Enrollment** 

*Method 3 – Copy and Paste Activation String into the Automatic Enrollment Window*

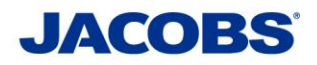

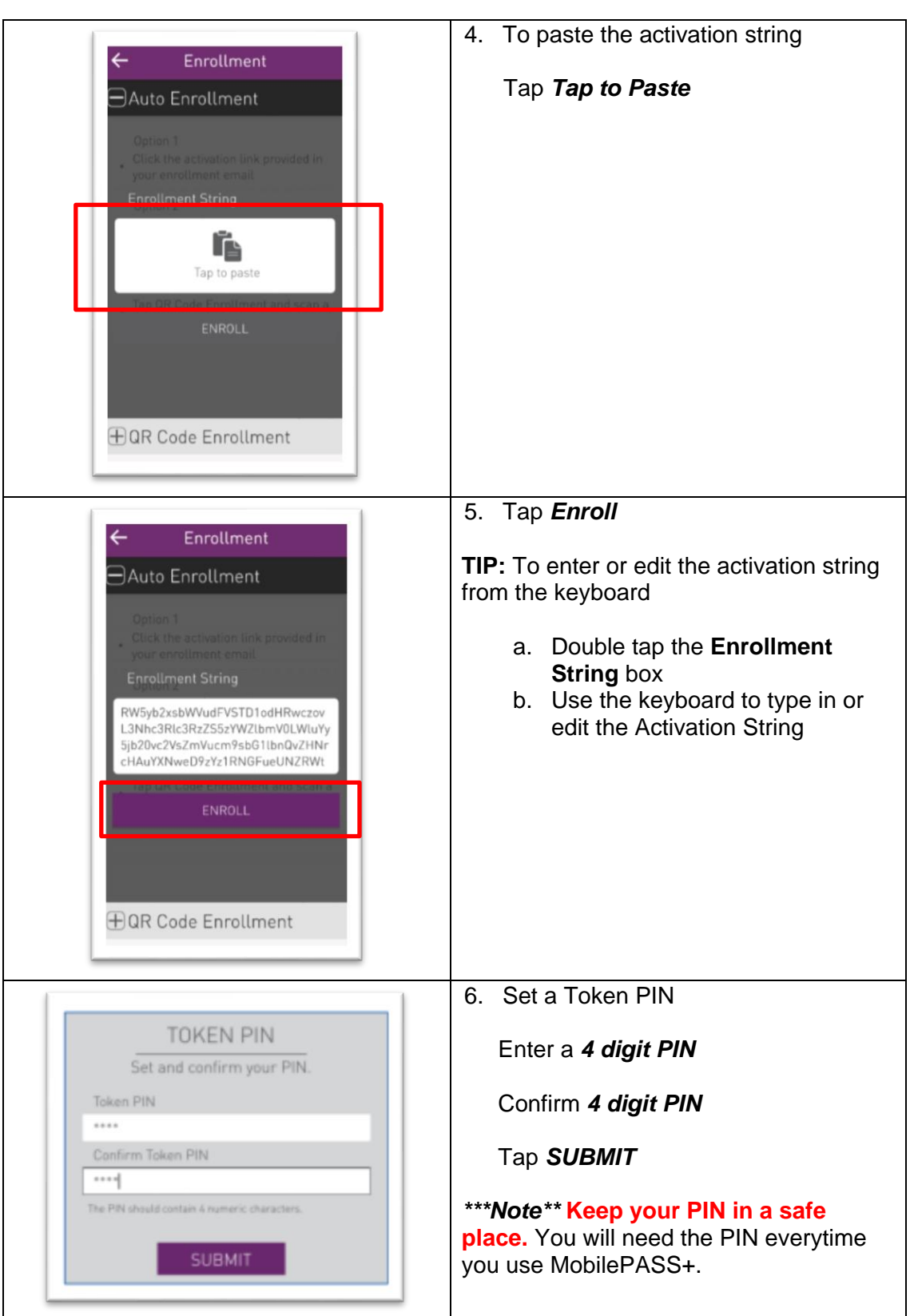

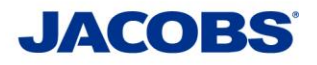

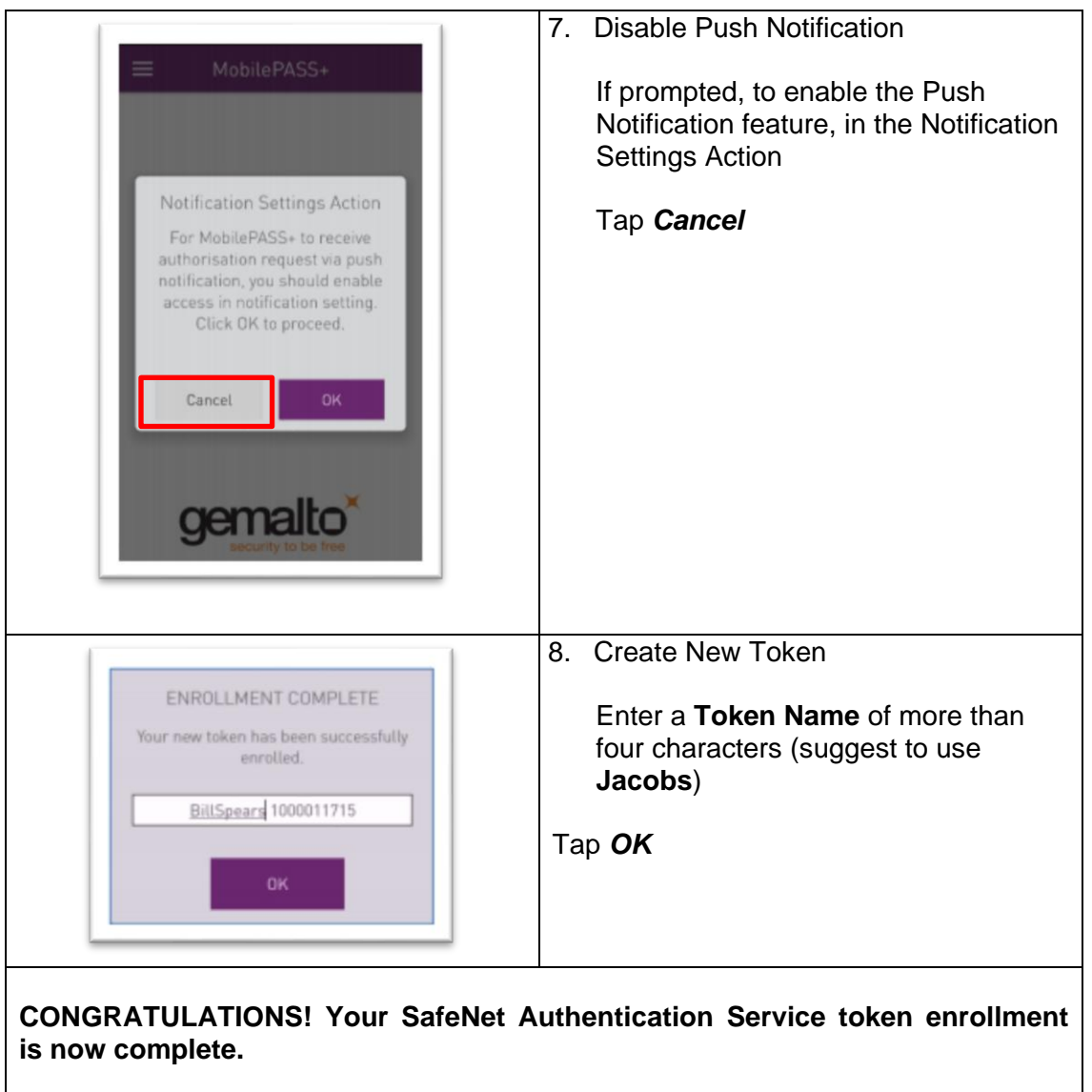

You are now ready to proceed to **STEP 3** (**see page 12)** and download the appropriate User Guide.

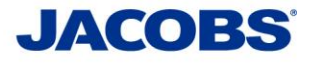

### **Need help?**

If you need further information or need assistance, please contact the ESSCA Helpdesk esscahelpde[sk@jacobs.com](https://jacobs.service-now.com/jacobs) [256-430-1030.](http://globalservicedesk.jacobs.com/) Thank you very much for your cooperation.